## **First-time Registration on SNAC™ (For existing user, please proceed to Login)**

**To install SNAC communication application on your smartphone, do a keyword search and install (free) "SNAC" from your iPhone APP store or Android Play Store into your smartphone.**

**SNAC™ supports: Android OS 3.2 ≤ & iPhone iOS 6.0 ≤**

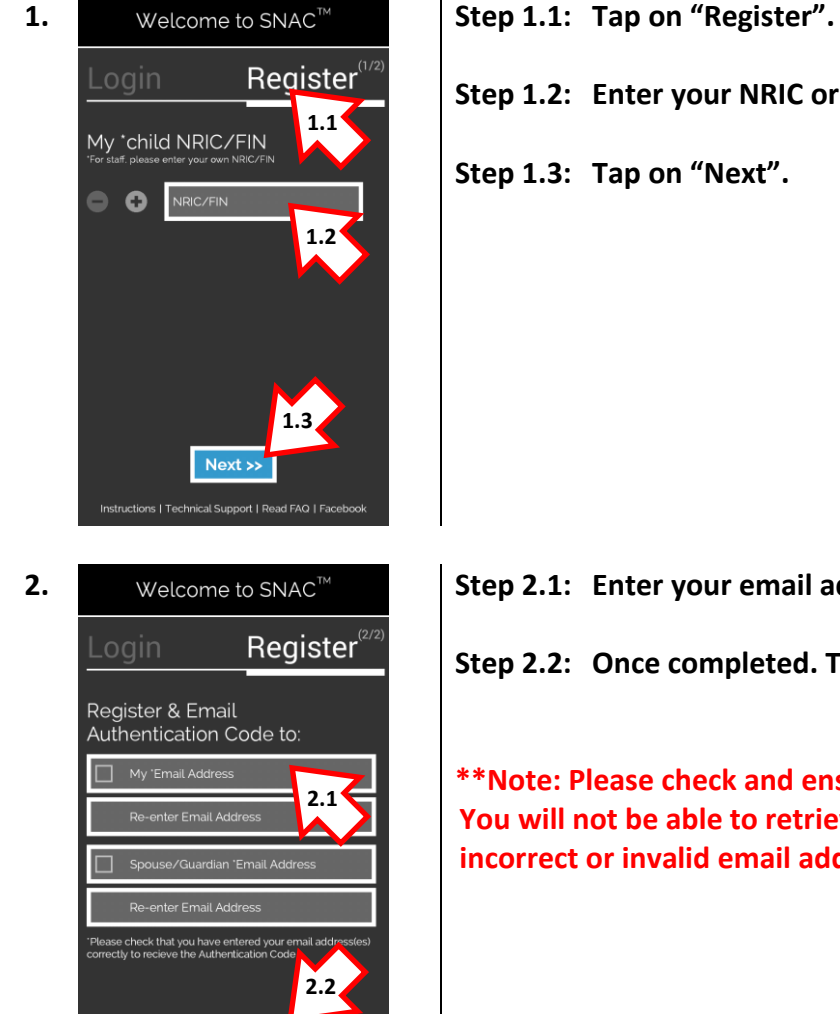

Login Register

ns | Technical Support | Read FAQ | Face

 $\overline{\left\langle \mathbf{K} \right\rangle}$  Back

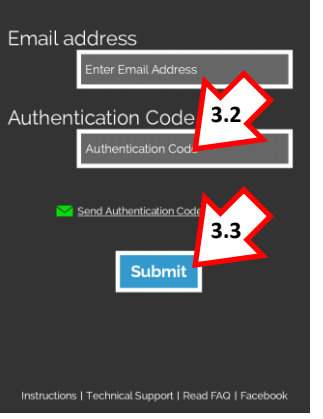

- 
- **Step 1.2: Enter your NRIC or FIN.**
- **Step 1.3: Tap on "Next".**

- **2. Welcome to SNAC<sup>™</sup> | Step 2.1: Enter your email address; re-enter to confirm.** 
	- **Step 2.2: Once completed. Tap on "Submit".**

**\*\*Note: Please check and ensure your email address is correct and valid. You will not be able to retrieve your Authentication Code from an incorrect or invalid email addresses.**

- **3. Welcome to SNAC<sup>™</sup> | Step 3.1: Check your email inbox or spam folder for the Authentication Code sent to you.**
	- **Step 3.2: Enter the 6 alpha-numeric Authentication Code from your email.**
	- **Step 3.3: Tap on "Submit" to complete.**

**\*\*Note: To received future notifications from the school. You MUST login to SNAC after your registration.**

**\*\*\*Note: iOS & Android users MUST allow 'Push Notification' to receive alert tone of new notification.**

For technical matters or registration issue(s) please refer to our FAQ page at <http://www.apptitude.sg/snac.faq.htm> or email us: [snac.support@apptitude.sg](mailto:snac.support@apptitude.sg)

## **Changing Your Authentication Code**

**For security purpose and easy remembering on future authorisation, it is strongly recommended that you change the default system generated authentication code.**

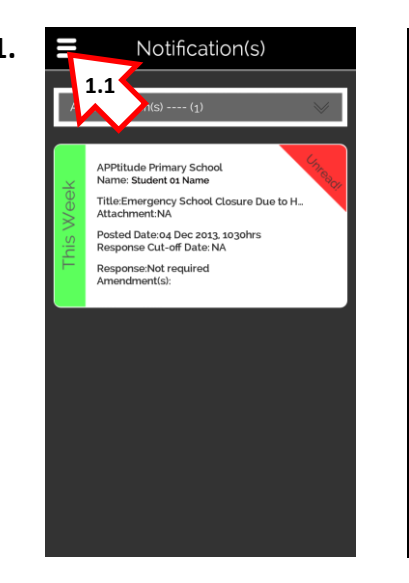

- > XYZ Methodist Girls Primary  $\Box$  Notification Settings >> Add another child to SNAC **2.1** >> Add/Edit email address(es) >> Change Authentication Cod FAQ  $\bigcap$  Logout
- Change Authenticatio **3.1** Inter New Authentication Cod **3.2** .<br>e-enter <u>New</u> Authentication Code nd Authentication Code to my email **3.3**

**1. Step 1.1: Login to SNAC™ on your smartphone. Go to "Menu".**

2.  $\begin{array}{|c|c|c|c|c|c|}\n\hline\n\textbf{1} & \textbf{1} & \textbf{1} & \textbf{1} & \textbf{1} \\
\hline\n\textbf{2} & \textbf{3} & \textbf{1} & \textbf{1} & \textbf{1} \\
\hline\n\textbf{3} & \textbf{1} & \textbf{1} & \textbf{1} & \textbf{1} \\
\hline\n\textbf{4} & \textbf{1} & \textbf{1} & \textbf{1} & \textbf{1} \\
\hline\n\textbf{5} & \textbf{1} & \textbf{1} & \textbf{1} & \textbf{1} \\
\h$ 

- **3. E** Settings Settings Settings Step 3.1: Enter your current Authentication Code.
	- **Step 3.2: Enter your new Authentication Code. (Min. 6 characters)**

**Re-enter your new Authentication Code to confirm.**

**Step 3.3: Tap on "Update Profile" to complete.**

For technical matters or registration issue(s) please refer to our FAQ page at <http://www.apptitude.sg/snac.faq.htm> or email us: [snac.support@apptitude.sg](mailto:snac.support@apptitude.sg)